### **Osat**

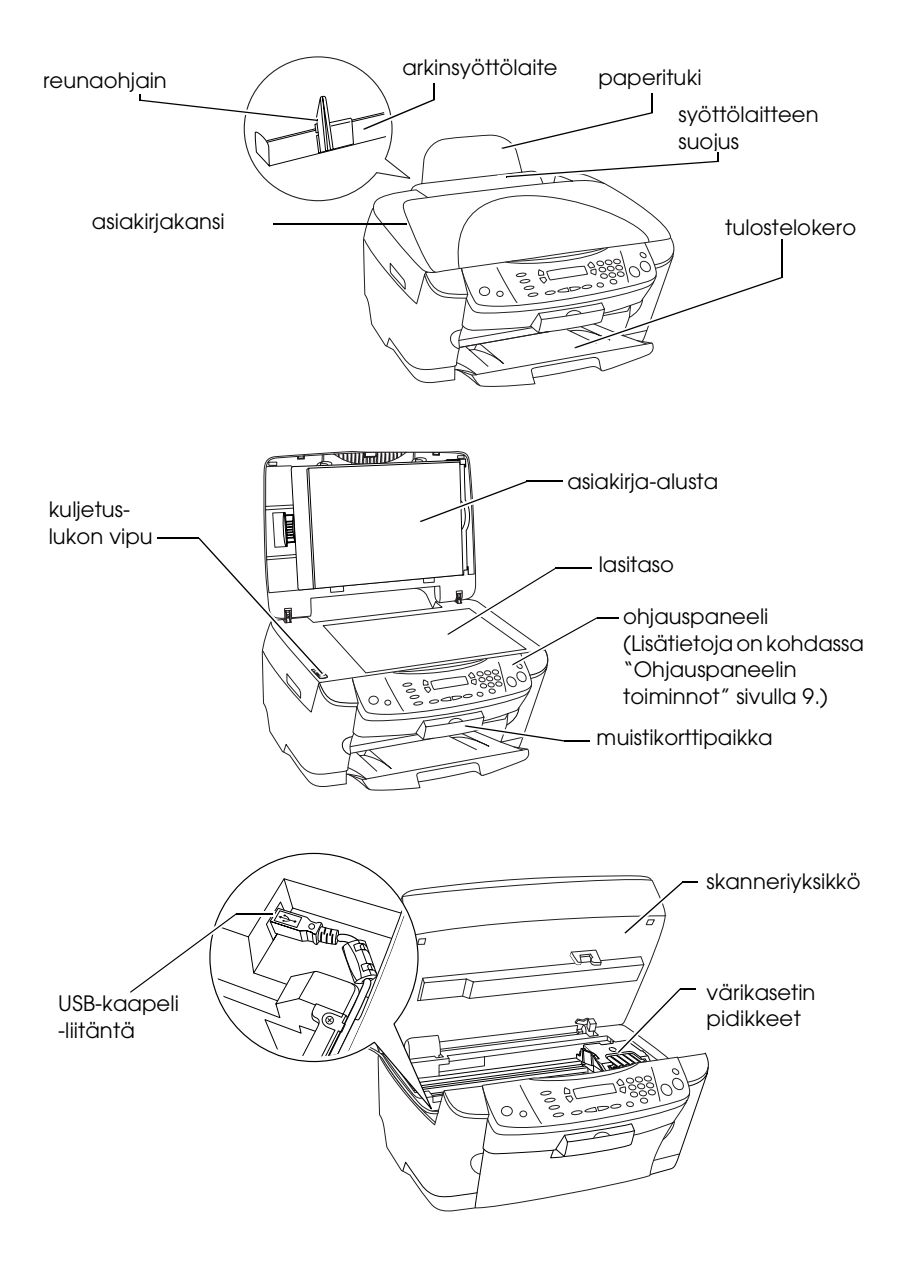

# FPSON STYLUS... PHOTO RX500

### Kaikki yhdessä tuotteessa

Kaikki oikeudet pidätetään. Mitään tämän julkaisun osaa ei saa toisintaa, tallentaa tietojenhakujärjestelmään tai siirtää missään muodossa tai millään tavoin, elektronisesti, mekaanisesti, valokopioimalla, nauhoittamalla tai muuten ilman SEIKO EPSON CORPORATIONin etukäteen antamaa kirjallista suostumusta. Tässä oppaassa annettuja tietoja on tarkoitus käyttää vain tämän tuotteen yhteydessä. EPSON ei vastaa vahingoista, jotka aiheutuvat näiden tietojen soveltamisesta muihin tulostimiin.

SEIKO EPSON CORPORATION tai sen tytäryhtiöt eivät ole vastuussa tämän tuotteen hankkijalle tai kolmansille osapuolille mahdollisesti aiheutuvista vahingoista, menetyksistä, kustannuksista tai kuluista, jotka aiheutuvat onnettomuudesta, tämän tuotteen väärinkäytöstä tai siihen tehdyistä luvattomista muunnoksista, korjauksista tai muutoksista tai (Yhdysvaltoja lukuun ottamatta) siitä, että SEIKO EPSON CORPORATIONin antamia käyttö- ja huolto-ohjeita ei noudateta tarkoin.

SEIKO EPSON CORPORATION ei ole vastuussa vahingoista tai vaikeuksista, jotka aiheutuvat muiden lisävarusteiden tai tarvikkeiden kuin SEIKO EPSON CORPORATIONin ilmoittamien alkuperäisten EPSON-tuotteiden tai EPSON-hyväksynnän saaneiden tuotteiden käytöstä.

SEIKO EPSON CORPORATION ei vastaa mistään sähkömagneettisista häiriöistä johtuvista vahingoista, mikäli niihin on syynä muiden kuin EPSON-hyväksynnän saaneiden liitäntäkaapeleiden käyttö.

EPSON<sup>®</sup> on rekisteröity tavaramerkki ja EPSON Stylus™ on tavaramerkki, jonka omistaa SEIKO EPSON CORPORATION.

Copyright 2001 SEIKO EPSON CORPORATION. Kaikki oikeudet pidätetään. PRINT Image Matching™ on SEIKO EPSON CORPORATIONin tavaramerkki. PRINT Image Matching -logo on SEIKO EPSON CORPORATIONin tavaramerkki.

Copyright 2002 SEIKO EPSON CORPORATION. Kaikki oikeudet pidätetään. USB DIRECT-PRINT on SEIKO EPSON CORPORATIONin tavaramerkki. USB DIRECT-PRINT -logo on SEIKO EPSON CORPORATIONin tavaramerkki.

Microsoft® ja Windows® ovat Microsoft Corporationin rekisteröityjä tavaramerkkejä.

Apple® ja Macintosh® ovat Apple Computer Inc:n rekisteröityjä tavaramerkkejä.

DPOF™ on CANON INC:n, Eastman Kodak Companyn, Fuji Photo Film Co., Ltd:n ja Matsushita Electric Industrial Co., Ltd:n tavaramerkki.

SD™ on tavaramerkki.

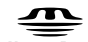

Memory Stick, MEMORY STICK , Memory Stick PRO ja MEMORY STICK PRO ovat Sony Corporationin tavaramerkkejä.

xD-Picture Card™ on Fuji Photo Film Co.,Ltd:n tavaramerkki.

**Yleinen ilmoitus:** Tässä oppaassa mainittuja tuotenimiä on käytetty vain tunnistustarkoituksessa, ja ne voivat olla omistajiensa tavaramerkkejä. EPSON ei vaadi itselleen mitään oikeuksia näihin tuotenimiin.

Copyright © 2003 SEIKO EPSON CORPORATION, Nagano, Japani.

Perustoiminnot

# *Sisällys*

#### *[Turvallisuusohjeet](#page-4-0)*

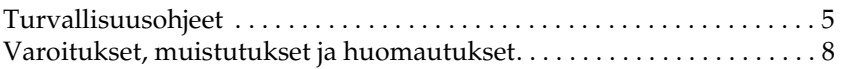

### *[Ohjauspaneelin käyttäminen](#page-8-1)*

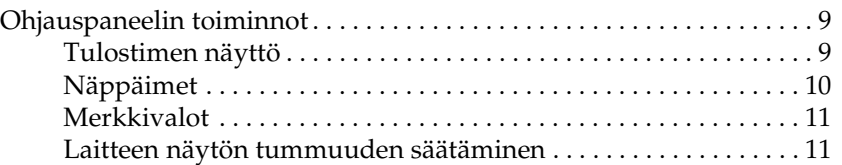

### *[Kopiointi](#page-11-0)*

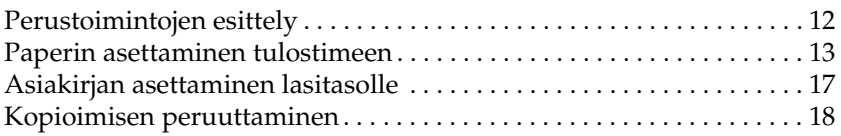

#### *[Tulostaminen suoraan muistikortilta](#page-18-0)*

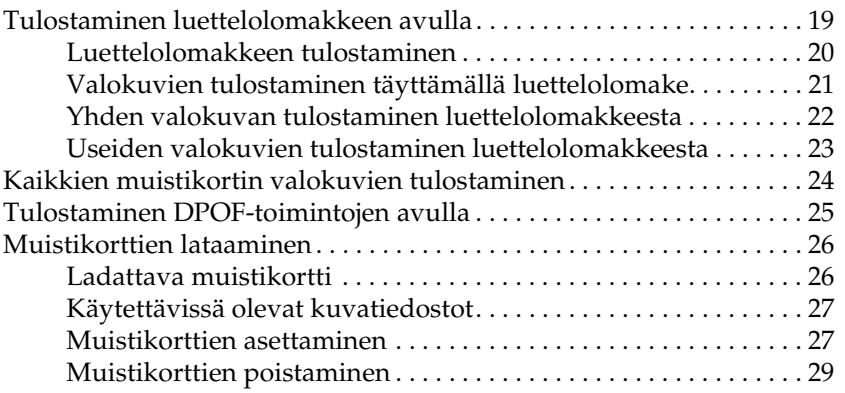

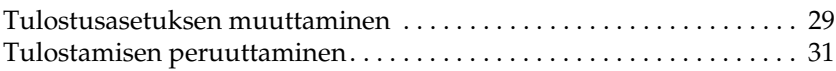

### *[Skannaaminen LCD-näytön ja näppäinten avulla](#page-31-0)*

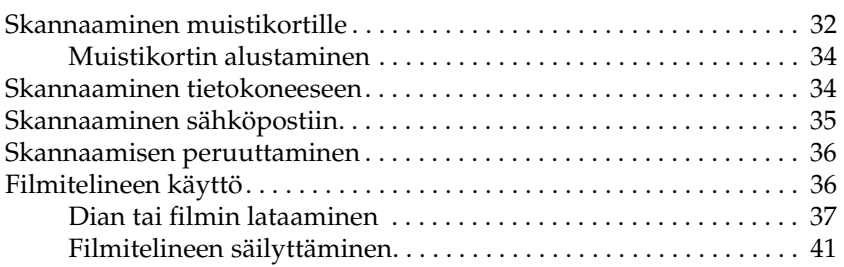

### *[Värikasettien vaihtaminen](#page-42-0)*

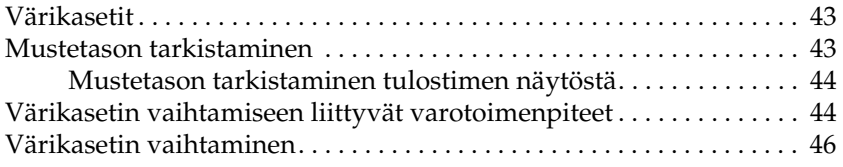

# <span id="page-4-0"></span>*Turvallisuusohjeet*

### <span id="page-4-1"></span>*Turvallisuusohjeet*

Tutustu kaikkiin tämän osan ohjeisiin, ennen kuin asennat tuotteen ja alat käyttää sitä.

#### *Laitteen sijoittamisessa muistettavaa*

- ❏ Vältä paikkoja, joissa lämpötila ja kosteus vaihtelevat nopeasti. Älä sijoita tuotetta alttiiksi suoralle auringonvalolle, muulle voimakkaalle valolle tai lämmönlähteille.
- ❏ Vältä paikkoja, joissa tulostin on alttiina pölylle, iskuille tai tärinälle.
- ❏ Jätä laitteen ympärille tarpeeksi tilaa riittävää tuuletusta varten.
- ❏ Sijoita laite lähelle pistorasiaa, johon laitteen liittäminen pistorasiaan ja irrottaminen siitä on helppoa.
- ❏ Sijoita laite tasaiselle, tukevalle alustalle, joka on joka suuntaan laitetta leveämpi. Jos laite sijoitetaan seinän viereen, jätä seinän ja tulostimen väliin tilaa yli 10 cm. Laite ei toimi oikein, jos se on kaltevassa tai vinossa asennossa.
- ❏ Älä säilytä tai kuljeta laitetta vinossa, pystyasennossa, kyljellään tai ylösalaisin, koska tällöin mustetta voi valua värikasetista.

### *Virtalähteen valinta*

- ❏ Kytke laite ainoastaan sen takaosan kyltissä ilmoitettuun virtalähteeseen.
- ❏ Käytä vain laitteen mukana toimitettavaa virtajohtoa. Muun johdon käyttäminen saattaa aiheuttaa tulipalon tai sähköiskun.
- ❏ Laitteen virtajohto on tarkoitettu käytettäväksi vain tässä laitteessa. Sen käyttäminen muussa laitteessa saattaa aiheuttaa tulipalon tai sähköiskun.
- ❏ Varmista, että virtajohto on paikallisten turvallisuussäädösten mukainen.
- ❏ Älä käytä vahingoittunutta tai hankautunutta verkkojohtoa.
- ❏ Jos kytket laitteen sähköverkkoon jatkojohdon kautta, varmista, ettei jatkojohtoon kytkettyjen laitteiden yhteen laskettu ampeeriarvo ylitä johdolle määritettyä ampeeriarvoa. Varmista myös, ettei kaikkien samaan pistorasiaan kytkettyjen laitteiden yhteenlaskettu ampeerimäärä ylitä pistorasialle määritettyä ampeeriarvoa.
- ❏ Jos käytät laitetta Saksassa, talokytkentä tulee suojata 10 tai 16 ampeerin virrankatkaisijalla, joka suojaa laitetta oikosuluilta ja ylivirtapiikeiltä.

### *Muistikortin käyttäminen*

- ❏ Älä poista muistikorttia tai katkaise laitteesta virtaa silloin, kun tiedonsiirto on käynnissä tietokoneen ja muistikortin välillä (muistikortin valo vilkkuu).
- ❏ Eri muistikortteja käytetään eri tavoin. Tutustu ennen tallennusvälineen käyttöä sen käyttöohjeisiin.
- ❏ Käytä vain laitteeseen soveltuvia muistikortteja. Katso ohjeita kohdasta ["Ladattava muistikortti" sivulla 26](#page-25-2).

### <span id="page-6-0"></span>*Kun käsittelet värikasetteja*

- ❏ Kun poistat värikasetin pakkauksesta, varo ettet katkaise sen sivulla olevia koukkuja.
- ❏ Pidä värikasetit poissa lasten ulottuvilta. Älä anna lasten käsitellä niitä tai juoda niiden sisältöä.
- ❏ Käsittele käytettyjä värikasetteja varoen, sillä musteensyöttöaukon ympärillä voi olla mustetta. Jos mustetta pääsee iholle, muste on pestävä perusteellisesti pois vedellä ja saippualla. Jos mustetta joutuu silmiin, huuhtele ne välittömästi vedellä. Jos huolellisen huuhtelun jälkeen silmissä on ärsytystä tai näköhäiriöitä, mene välittömästi lääkäriin.
- ❏ Älä kosketa kasetin sivussa olevaa vihreää mikropiiriä. Tämä voi vahingoittaa värikasettia.

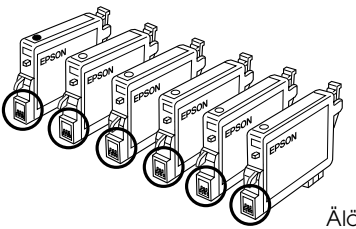

Älä kosketa ympyröityjä osia.

❏ Älä poista tai revi värikasetissa olevaa tarraa, koska värikasetti voi alkaa vuotaa.

### *Laitteen käyttäminen*

- ❏ Älä työnnä kättäsi laitteen sisään äläkä kosketa värikasetteja tulostuksen aikana.
- ❏ Älä tuki tai peitä laitteessa olevia aukkoja.
- ❏ Älä yritä huoltaa laitetta itse.
- ❏ Irrota laite virtalähteestä ja anna seuraavat tapaukset valtuutetun huoltohenkilöstön tehtäväksi: verkkojohto tai -pistoke on vahingoittunut, laitteeseen on päässyt nestettä, laite on pudonnut tai sen kotelo on vahingoittunut, laite ei toimi normaalisti tai sen toiminta on muuttunut huomattavasti.
- ❏ Älä laita vieraita esineitä laitteen aukkoihin.
- ❏ Varo läikyttämästä nesteitä laitteen päälle.
- ❏ Älä jätä laitetta ilman värikasetteja. Jos laitteessa ei ole värikasetteja pitkään aikaan, tulostuspään suuttimeen jäänyt muste kuivuu eikä laitteella voi enää tulostaa.

### *Nestekidenäytön käyttäminen*

- ❏ Puhdista näyttö ainoastaan kuivalla ja pehmeällä kankaalla. Älä käytä nestemäisiä tai kemiallisia puhdistusaineita.
- ❏ Jos laitteen näyttö on vahingoittunut, ota yhteys jälleenmyyjään.
- ❏ Jos LCD-näytön sisältämää nestettä vuotaa ulos ja pääsee käsille, pese käden huolellisesti käyttäen saippuaa ja vettä. Jos kyseistä nestettä pääsee silmiin, huuhtele välittömästi vedellä. Jos olosi tai näkökykysi huolellisesta huuhtelusta huolimatta heikkenee, ota yhteys lääkäriin.

## <span id="page-7-0"></span>*Varoitukset, muistutukset ja huomautukset*

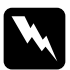

w*Varoitukset varoittavat henkilövahinkojen vaarasta.*

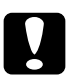

c *Muistutukset varoittavat mahdollisista laitevahingoista.*

### *Huomautukset*

*sisältävät tulostimen käyttöön liittyviä tärkeitä tietoja ja käyttöä helpottavia vinkkejä.*

# <span id="page-8-1"></span>*Ohjauspaneelin käyttäminen*

## <span id="page-8-2"></span><span id="page-8-0"></span>*Ohjauspaneelin toiminnot*

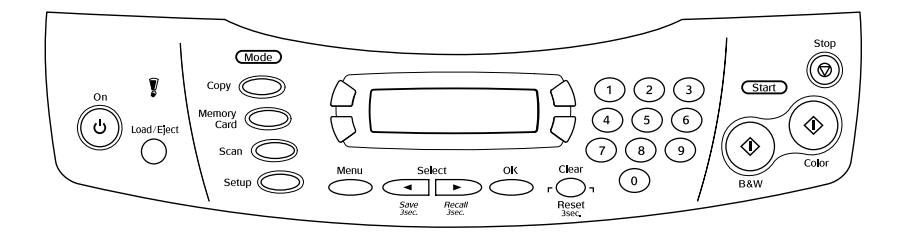

### <span id="page-8-3"></span>*Tulostimen näyttö*

Laitteen näyttö osoittaa laitteen nykyisen tilan ja helpottaa asetusten määrittämistä. A-näppäimen painamisen tulos näkyy laitteen näytön vasemmassa yläkulmassa, B-näppäimen tulos oikeassa yläkulmassa, C-näppäimen tulos vasemmassa alakulmassa ja D-näppäimen tulos oikeassa alakulmassa. Laite käynnistyy siinä tilassa, jossa sitä on viimeksi käytetty ennen sammuttamista. Seuraavassa esimerkissä laite on kopiointitilassa.

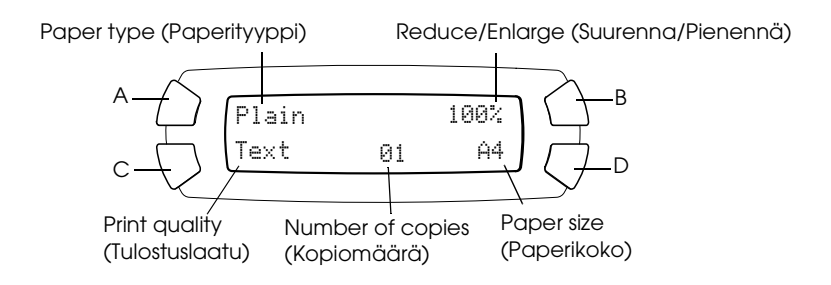

Myös virhesanomat tulevat LCD-näyttöön. Lisätietoja virheilmoituksista on online-*peruskäyttöoppaassa*.

## <span id="page-9-0"></span>*Näppäimet*

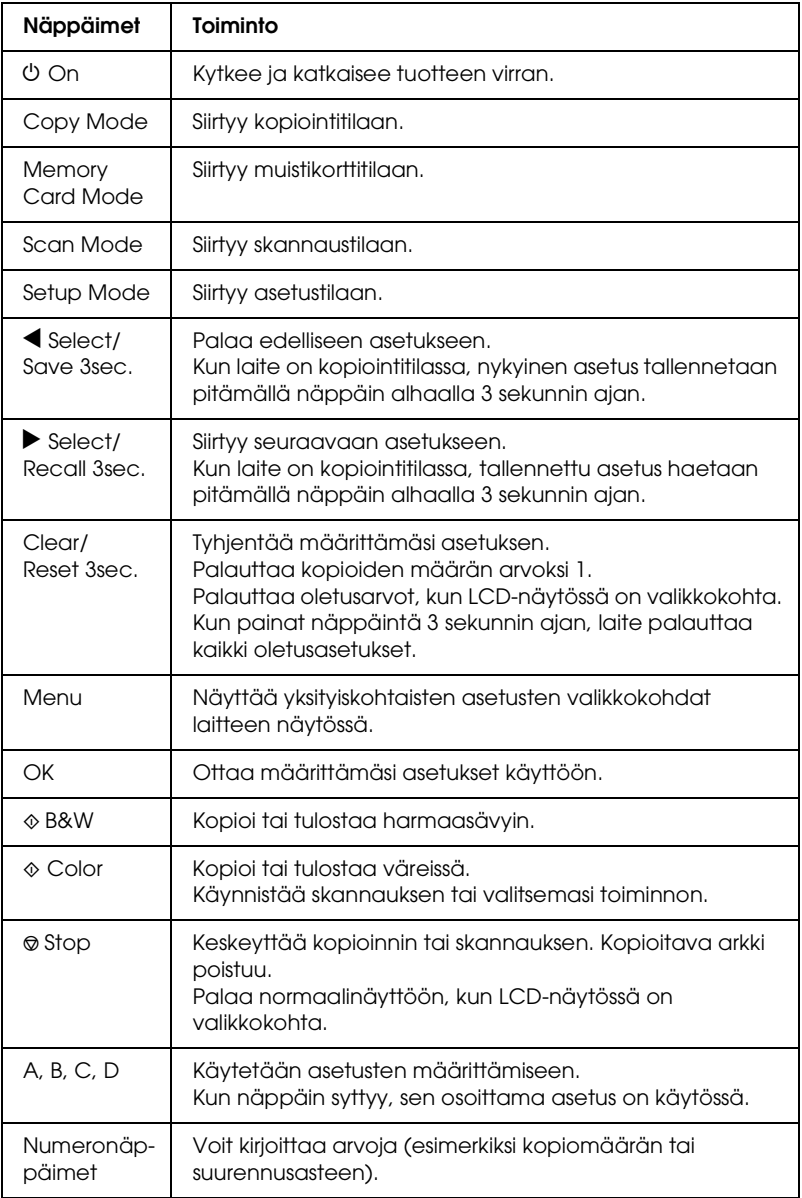

### <span id="page-10-0"></span>*Merkkivalot*

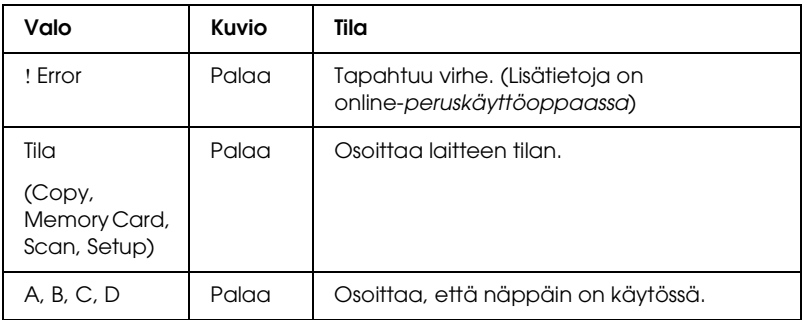

### <span id="page-10-1"></span>*Laitteen näytön tummuuden säätäminen*

Voit säätää laitteen näytön tummuutta seuraavasti.

- 1. Kytke laitteeseen virta painamalla  $\circ$  On -virtapainiketta.
- 2. Siirry asetustilaan painamalla Setup Mode -näppäintä.
- 3. Paina A- tai  $\blacktriangleleft$ / $\blacktriangleright$  Select -näppäintä toistuvasti, kunnes laitteen näytössä lukee 7.LCD Contrast (7.LCD-näytön kontrasti). Paina  $\lozenge$ -näppäintä. Laitteen näyttö on seuraavanlainen.

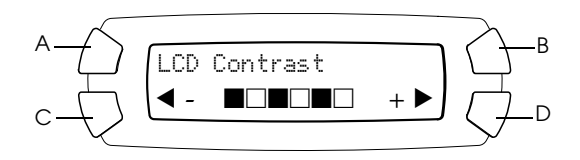

- 4. Voit säätää tulostimen näytön kontrastia. Voit vaalentaa näyttöä painamalla C-näppäintä ja tummentaa sitä painamalla D-näppäintä.
- 5. Kun säädöt on tehty, paina OK.

# <span id="page-11-0"></span>*Kopiointi*

Tässä osassa kuvaillaan, miten voit kopioida ohjauspaneelista. Lisätietoja kopioimisesta tietokoneella on *Käyttöoppaassa*.

#### *Huomautus:*

*Kun teet kopioita ohjauspaneelin toiminnon avulla, kopioon saattaa tulla moiré-kuvio (raidoitus). Voit poistaa kuvion muuttamalla pienennys- tai suurennussuhdetta tai siirtämällä alkuperäistä asiakirjaa.*

### <span id="page-11-1"></span>*Perustoimintojen esittely*

Seuraavan kohdan ohjeiden avulla voit kopioida kopiointitilassa.

- 1. Kytke laitteeseen virta painamalla  $\circ$  On -virtapainiketta.
- 2. Siirry kopiointitilaan painamalla Copy Mode (Kopiointitila) -näppäintä. Nykyiset kopiointiasetukset näkyvät laitteen näytössä seuraavasti.

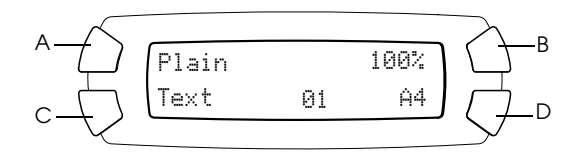

- 3. Lisää paperia (katso ["Paperin asettaminen tulostimeen"](#page-12-0)  [sivulla 13](#page-12-0)) ja aseta alkuperäinen asiakirja (katso ["Asiakirjan](#page-16-0)  [asettaminen lasitasolle" sivulla 17\)](#page-16-0).
- 4. Voit muuttaa kopiointiasettelua tarvittaessa (katso online*peruskäyttöopas*).

#### *Huomautus:*

*Muuta kopiointiasetteluasetusta ennen kopiointiasetusten muuttamista, koska kaikki kopiointiasetukset (paperityyppi, tulostuslaatu, kopiomäärä, paperikoko) palautuvat oletusasetuksiksi, kun kopiointiasettelua muutetaan.*

- 5. Voit muuttaa kopiointiasetuksia tarvittaessa painamalla valonäppäimiä. (Kun näppäin syttyy, sen osoittama toiminto on käytössä.) Lisäohjeita asetusten muuttamiseen on online*peruskäyttöoppaassa*.
- 6. Kopioi värillisenä painamalla  $\Diamond$  Color -näppäintä tai harmaasävyin painamalla  $\otimes$  B&W -näppäintä.

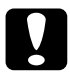

c *Muistutus: Älä avaa skanneriyksikköä skannauksen tai kopioinnin aikana, jotta et vahingoittaisi laitetta.*

#### *Huomautus:*

- ❏ *Älä vedä kopioitavaa paperia.*
- ❏ *Kopioidun kuvan koko saattaa poiketa originaalin koosta jossain määrin.*
- ❏ *Jos laitteen näyttöön tulee kopioinnin aikana ilmoitus musteen vähäisyydestä, voit joko jatkaa kopioimista, kunnes muste loppuu, tai keskeyttää kopioimisen ja vaihtaa värikasetin.*

### <span id="page-12-1"></span><span id="page-12-0"></span>*Paperin asettaminen tulostimeen*

#### *Huomautus:*

- ❏ *Käyttämäsi paperityyppi vaikuttaa tulostuslaatuun. Käytä asianmukaista paperia, jotta tulokset ovat mahdollisimman hyvät.*
- ❏ *Katso kirjekuorten tulostusohje käyttöoppaasta.*
- ❏ *Jätä tuotteen eteen tarpeeksi tilaa, jotta sen poistamat tulosteet mahtuvat kokonaan ulos.*

1. Avaa tulostelokero.

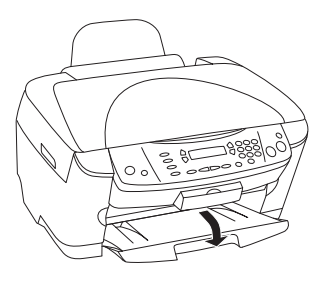

2. Pidä syöttölaitteen lukituskieleke alhaalla ja siirrä vasenta reunaohjainta siten, että reunaohjainten välinen etäisyys on hieman suurempi kuin paperin leveys.

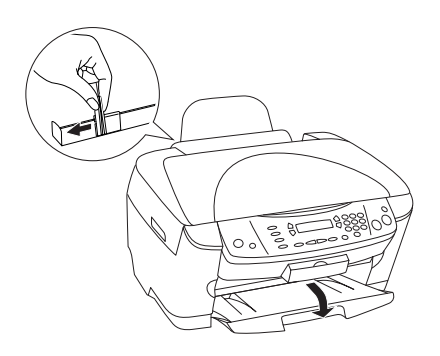

3. Siirrä syöttölaitteen suojus itseesi päin.

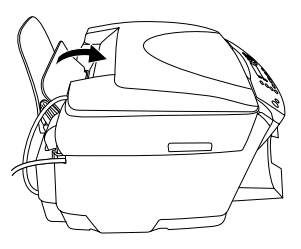

4. Ilmaa paperipino ja tasaa sen reunat tasaista pöydänpintaa vasten.

5. Lisää paperipino tulostimeen tulostuspuoli ylöspäin siten, että pino nojaa suöttölaitteen suojuksen ohjaimeen.

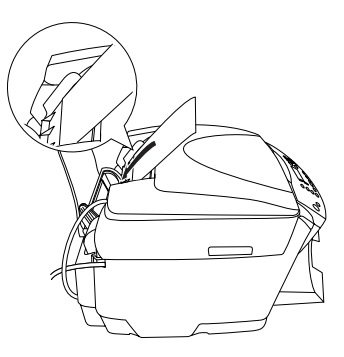

6. Aseta paperipino paperitukea vasten.

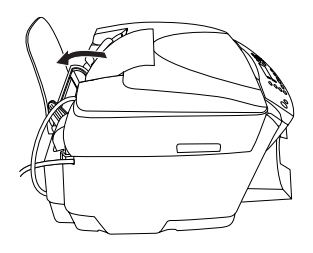

#### *Huomautus:*

- ❏ *Aseta paperi arkinsyöttölaitteeseen aina lyhyt sivu edellä.*
- ❏ *Varmista, että paperipino mahtuu reunaohjaimen sisäpuolella olevan nuolimerkin alapuolelle.*
- 7. Aseta syöttölaitteen suojus takaisin paikoilleen.

#### *Huomautus:*

❏ *Lisää tulostimeen aina paperia ennen tulostamisen aloittamista.*

❏ *Latauskapasiteetti vaihtelee seuraavasti paperityyppien mukaan.*

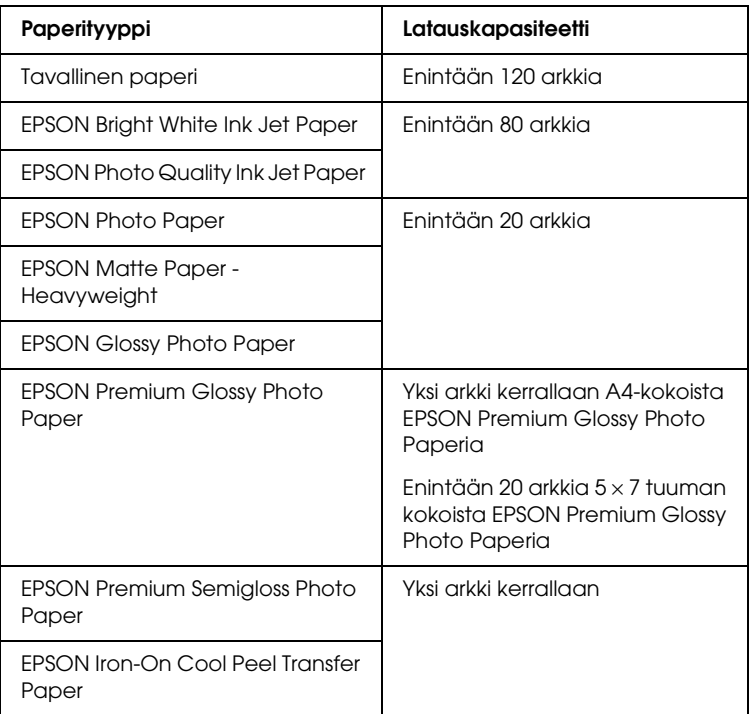

## <span id="page-16-1"></span><span id="page-16-0"></span>*Asiakirjan asettaminen lasitasolle*

#### *Huomautus:*

*Pidä lasitaso puhtaana.*

1. Avaa asiakirjakansi. Aseta alkuperäinen asiakirja lasitasolle skannattava puoli alaspäin. Varmista, että asiakirja on kohdistettu asianmukaisesti.

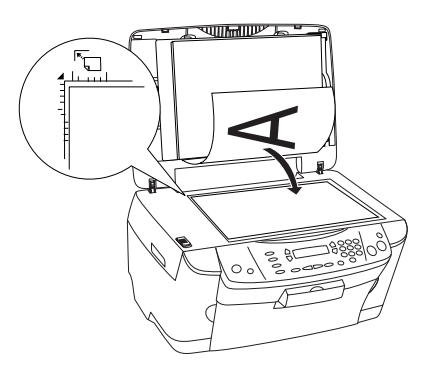

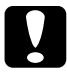

c *Muistutus: Älä avaa asiakirjakantta suuremmalle kuin on tarkoitettu.*

#### *Huomautus:*

- ❏ *Varmista, että asiakirja on tiiviisti lasia vasten. Muussa tapauksessa skannattu kuva on epätarkka.*
- ❏ *Lasitason reunoista mitattua 2,5 mm:n levyistä aluetta ei skannata.*

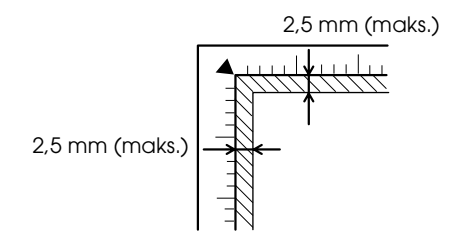

- 2. Varmista, että asiakirja-alusta on kiinnitetty asiakirjakanteen.
- 3. Sulje asiakirjakansi varovasti siten, että asiakirja ei siirry paikoiltaan.

#### *Huomautus:*

- ❏ *Sulje asiakirjakansi huolellisesti, jotta ulkopuolinen valo ei vaikuta tulokseen.*
- ❏ *Älä jätä valokuvia lasitasolle pitkäksi aikaa. Ne saattavat tarttua lasiin.*
- ❏ *Tämä tuotteen päälle ei saa laittaa raskaita esineitä.*

## <span id="page-17-0"></span>*Kopioimisen peruuttaminen*

Voit peruuttaa kopioinnin painamalla  $\otimes$  Stop -näppäintä.

#### *Huomautus:*

*Älä vedä paperia. Kopioitava paperi poistetaan automaattisesti tulostelokeroon.*

# <span id="page-18-0"></span>*Tulostaminen suoraan muistikortilta*

Tällä laitteella voit tulostaa valokuvia suoraan muistikortilta ilman tietokonetta. Lisätietoja tietokoneesta tulostamisesta on *käyttöoppaassa*.

#### *Huomautus:*

- ❏ *Ennen kuin tulostat suuria töitä, tarkista ensin laatu tulostamalla yksi testisivu.*
- ❏ *USB-kaapeli kannattaa irrottaa tulostettaessa suoraan muistikortilta. Jos tulostat suoraan muistikortilta niin, että USB-kaapeli on kiinnitettynä, tulostaminen saattaa kestää kauan.*

## <span id="page-18-1"></span>*Tulostaminen luettelolomakkeen avulla*

Luettelolomakkeen käyttäminen helpottaa tulostamista muistikortilta. Luettelolomakkeessa näet muistikortille tallennetut kuvat pikkukuvina.

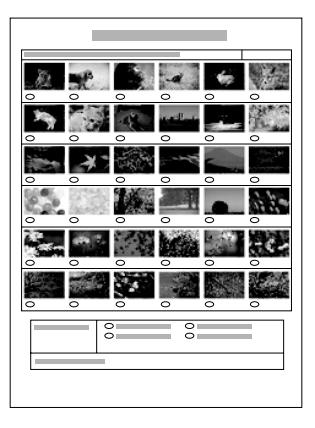

### <span id="page-19-0"></span>*Luettelolomakkeen tulostaminen*

- 1. Lataa muistikortti (katso ["Muistikorttien lataaminen"](#page-25-0)  [sivulla 26](#page-25-0)).
- 2. Siirry korttitulostustilaan painamalla Memory Card Mode (Muistikorttitila) -näppäintä.

#### *Huomautus:*

*Jos näyttöön tulee ilmoitus* Ei muistikorttia. Toiminto peruutettu.*, lataa muistikortti, ennen kuin siirryt seuraavaan vaiheeseen.*

- 3. Jos näytössä ei lue 1.Print Index (1.Luettelokuva), paina A- tai (→ Select -näppäintä toistuvasti, kunnes teksti tulee näkyviin. Paina D- tai OK -näppäintä.
- 4. Lisää laitteeseen A4-paperia (katso ["Paperin asettaminen](#page-12-1)  [tulostimeen" sivulla 13](#page-12-1)).

#### *Huomautus:*

- ❏ *Luettelolomake voidaan tulostaa vain A4-paperille.*
- ❏ *Voit tulostaa vain yhden luettelolomakkeen kerrallaan etkä voi valita asettelua.*
- ❏ *Luettelolomake saattaa olla monisivuinen sen mukaan, miten paljon kuvia muistikortilla on.*
- 5. Aloita luettelolomakkeen tulostaminen painamalla  $\Phi$  Color -näppäintä.

### <span id="page-20-0"></span>*Valokuvien tulostaminen täyttämällä luettelolomake*

- 1. Tulosta luettelolomake (katso ["Luettelolomakkeen](#page-19-0)  [tulostaminen" sivulla 20\)](#page-19-0).
- 2. Väritä tulostettavien kuvien alla olevat ympyrät tummalla kynällä luettelolomakkeesta ja valitse paperityyppi.

Katso seuraavia esimerkkejä.

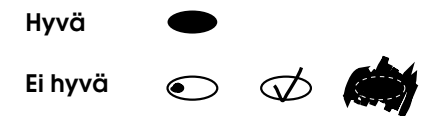

#### *Huomautus:*

*Täytä luettelolomake oikein. Asetuksia ei voi muuttaa ohjauspaneelista.*

- 3. Lataa luettelolomakkeessa valitsemaasi paperia.
- 4. Jos näytössä ei lue 2.Scan Index (2.Luettelokuva), paina A- tai (→ Select -näppäintä toistuvasti, kunnes teksti tulee näkyviin. Paina D- tai OK -näppäintä.
- 5. Aseta luettelolomake lasitasolle etupuoli alaspäin siten, että sen yläreuna on tason vasemman etureunan kohdassa (katso ["Asiakirjan asettaminen lasitasolle" sivulla 17](#page-16-1)).
- 6. Aloita tulostaminen painamalla  $\Diamond$  Color -näppäintä.
- 7. Poista muistikortti tulostamisen jälkeen (katso ["Muistikorttien](#page-28-0)  [poistaminen" sivulla 29\)](#page-28-0).

### <span id="page-21-0"></span>*Yhden valokuvan tulostaminen luettelolomakkeesta*

- 1. Tulosta luettelolomake (katso ["Luettelolomakkeen](#page-19-0)  [tulostaminen" sivulla 20](#page-19-0)).
- 2. Lataa tulostustarpeen mukaista paperia (katso ["Paperin](#page-12-1)  [asettaminen tulostimeen" sivulla 13](#page-12-1)).
- 3. Paina A- tai  $\blacktriangleleft$ / $\blacktriangleright$  Select -näppäintä toistuvasti, kunnes laitteen näytössä lukee 3.One image (Yksi kuva). Paina D- tai OK -näppäintä.
- 4. Anna haluamasi luettelolomakkeen numero numeronäppäimillä (katso online-*peruskäyttöopas*) tai paina C-näppäintä toistuvasti, kunnes näkyviin tulee tulostettavan kuvan numero. Paina lopuksi D- tai OK -näppäintä.

*Huomautus: Luku voi olla 1 - 999.*

5. Anna kopiomäärä numeronäppäimillä ja paina D- tai OK -näppäintä.

#### *Huomautus:*

*Laite voi tulostaa kerrallaan enintään 999 kopiota. Jos valitsemasi kopiomäärä on sitä suurempi, laite käyttää automaattisesti enimmäismäärää.*

- 6. Muuta tulostusasetusta (katso ["Tulostusasetuksen](#page-28-1)  [muuttaminen" sivulla 29](#page-28-1)) ja säädä tulostuskuvan laatua (katso online-*Peruskäyttöopas*) tarvittaessa.
- 7. Aloita tulostaminen painamalla  $\Diamond$  Color-tai  $\Diamond$  B&W -näppäintä.
- 8. Poista muistikortti tulostamisen jälkeen (katso ["Muistikorttien](#page-28-0)  [poistaminen" sivulla 29\)](#page-28-0).

### <span id="page-22-0"></span>*Useiden valokuvien tulostaminen luettelolomakkeesta*

Voit valita ja tulostaa peräkkäisiä valokuvia luettelolomakkeesta (esimerkiksi valokuvat 3 - 12).

#### *Huomautus:*

*Voit valita vain peräkkäisiä kuvia.*

- 1. Tulosta luettelolomake (katso ["Luettelolomakkeen](#page-19-0)  [tulostaminen" sivulla 20\)](#page-19-0).
- 2. Lataa tulostustarpeen mukaista paperia (katso ["Paperin](#page-12-1)  [asettaminen tulostimeen" sivulla 13](#page-12-1)).
- 3. Paina A- tai  $\blacktriangleleft$ / $\blacktriangleright$  Select -näppäintä toistuvasti, kunnes laitteen näytössä lukee 4.Range of image (Kuva-alue). Paina D- tai OK -näppäintä.
- 4. Anna ensimmäisen tulostettavan valokuvan numero numeronäppäimillä (katso online-*peruskäyttöopas*) tai paina C-näppäintä toistuvasti, kunnes kyseinen numero tulee näkyviin. Paina lopuksi D- tai OK -näppäintä.

#### *Huomautus:*

*Valokuvan numero voi olla enintään 999.*

- 5. Anna viimeisen valokuvan numero samalla tavalla kuin ensimmäinen ja paina D- tai OK -näppäintä.
- 6. Anna kopiomäärä numeronäppäimillä ja paina D- tai OK -näppäintä.

### *Huomautus:*

*Laite voi tulostaa kerrallaan enintään 999 kopiota. Jos valitsemasi kopiomäärä on sitä suurempi, laite käyttää automaattisesti enimmäismäärää.*

7. Muuta tulostusasetusta (katso ["Tulostusasetuksen](#page-28-1)  [muuttaminen" sivulla 29](#page-28-1)) ja säädä tulostuskuvan laatua (katso online-*Peruskäyttöopas*) tarvittaessa.

- 8. Aloita tulostaminen painamalla  $\otimes$  Color- tai  $\otimes$  B&W -näppäintä.
- 9. Poista muistikortti tulostamisen jälkeen (katso ["Muistikorttien](#page-28-0)  [poistaminen" sivulla 29\)](#page-28-0).

### <span id="page-23-0"></span>*Kaikkien muistikortin valokuvien tulostaminen*

Tällä toiminnolla voit tulostaa kaikki muistikortille tallennetut valokuvat.

- 1. Lataa muistikortti (katso ["Muistikorttien lataaminen" sivulla 26](#page-25-0)) ja paperia (katso ["Paperin asettaminen tulostimeen" sivulla 13\)](#page-12-1).
- 2. Siirry korttitulostustilaan painamalla Memory Card Mode (Muistikorttitila) -näppäintä.
- 3. Paina A- tai  $\blacktriangleleft$ / $\blacktriangleright$  Select -näppäintä toistuvasti, kunnes laitteen näytössä lukee 5.All images (Kaikki kuvat). Paina D- tai OK -näppäintä.
- 4. Anna kopiomäärä numeronäppäimillä ja paina D- tai OK -näppäintä.

#### *Huomautus:*

*Laite voi tulostaa kerrallaan enintään 999 kopiota. Jos valitsemasi kopiomäärä on sitä suurempi, laite käyttää automaattisesti enimmäismäärää.*

- 5. Muuta tulostusasetusta (katso ["Tulostusasetuksen](#page-28-1)  [muuttaminen" sivulla 29](#page-28-1)) ja säädä tulostuskuvan laatua (katso online-*Peruskäyttöopas*) tarvittaessa.
- 6. Aloita tulostaminen painamalla  $\&$  Color-tai  $\&$  B&W -näppäintä.
- 7. Poista muistikortti tulostamisen jälkeen (katso ["Muistikorttien](#page-28-0)  [poistaminen" sivulla 29\)](#page-28-0).

## <span id="page-24-0"></span>*Tulostaminen DPOF-toimintojen avulla*

DPOF (Digital Print Order Format) on alan käytännön mukainen tulostustiedoston pyyntömuoto. Laite on yhteensopiva DPOFversion 1.10 kanssa. DPOF-toiminnon avulla voit määrittää valokuvien numerot ja kopioiden määrän digitaalikamerassa ennen tulostamista. Jotta voit luoda DPOF-tiedot, käyttämäsi kameran on tuettava DPOF-toimintoa. Lisätietoja digitaalikameran DPOFasetuksista on digitaalikameran käyttöoppaissa.

- 1. Lataa muistikortti, jolla on DPOF-tietoja (katso ["Muistikorttien](#page-25-0)  [lataaminen" sivulla 26\)](#page-25-0) ja paperia (katso ["Paperin asettaminen](#page-12-1)  [tulostimeen" sivulla 13\)](#page-12-1).
- 2. Siirry korttitulostustilaan painamalla Memory Card Mode (Muistikorttitila) -näppäintä.
- 3. Paina A- tai  $\blacktriangleleft$   $\blacktriangleright$  Select -näppäintä toistuvasti, kunnes laitteen näytössä lukee 6.DPOF. Paina D- tai OK -näppäintä.

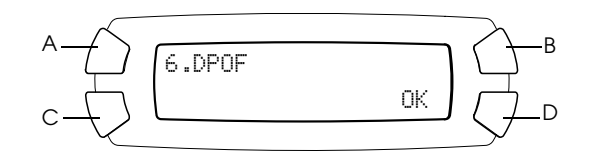

#### *Huomautus:*

6.DPOF *näkyy vain, jos muistikortilla on DPOF-tietoja.*

- 4. Anna kopiomäärä numeronäppäimillä ja paina D- tai OK -näppäintä.
- 5. Muuta tulostusasetusta (katso ["Tulostusasetuksen](#page-28-1)  [muuttaminen" sivulla 29](#page-28-1)) ja säädä tulostuskuvan laatua (katso online-*Peruskäyttöopas*) tarvittaessa.
- 6. Aloita tulostaminen painamalla  $\Diamond$  Color-tai  $\Diamond$  B&W -näppäintä.
- 7. Poista muistikortti tulostamisen jälkeen (katso ["Muistikorttien](#page-28-0)  [poistaminen" sivulla 29\)](#page-28-0).

## <span id="page-25-3"></span><span id="page-25-0"></span>*Muistikorttien lataaminen*

### <span id="page-25-2"></span><span id="page-25-1"></span>*Ladattava muistikortti*

Tässä laitteessa on kolme muistikorttipaikkaa.

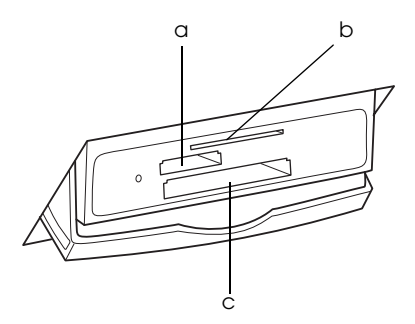

Kussakin paikassa käytettävät kortit näkyvät alla.

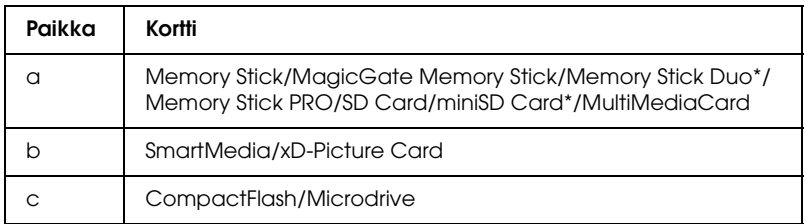

\* Sovitin tarvitaan.

#### *Huomautus:*

*Muistikortin käyttäminen vaihtelee kortin tyypin mukaan. Tutustu ennen tallennusvälineen käyttöä sen käyttöohjeisiin.*

### <span id="page-26-0"></span>*Käytettävissä olevat kuvatiedostot*

Voit käyttää seuraavat vaatimukset täyttäviä kuvatiedostoja.

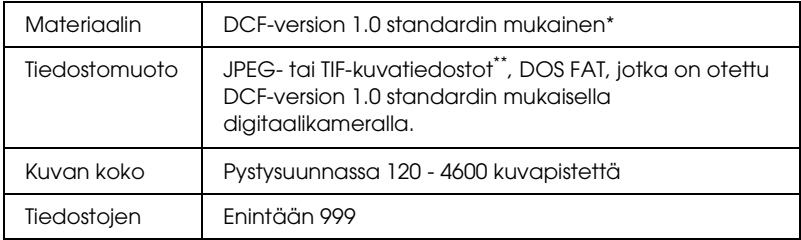

- \* DCF tarkoittaa "Design rule for Camera File system" -standardia, jotka on määrittänyt Japan Electronics and Information Technology Industries Association (JEITA).
- \*\* Tukee Exif-versiota 2.1/2.2.

#### *Huomautus:*

*Et voi tulostaa kuvia, joiden tiedostonimessä on kaksitavuisia merkkejä.*

### <span id="page-26-1"></span>*Muistikorttien asettaminen*

- 1. Kytke laitteeseen virta painamalla  $\circ$  On -virtapainiketta.
- 2. Avaa muistikorttipaikan kansi.

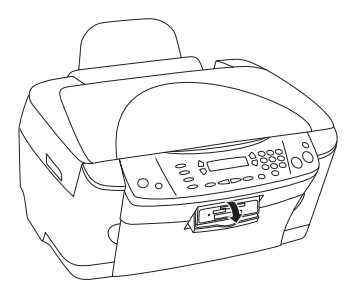

3. Varmista, että muistikorttipaikan viereinen muistikortin merkkivalo ei pala, ja työnnä muistikorttipaikkaan muistikortti niin syvälle kuin se menee.

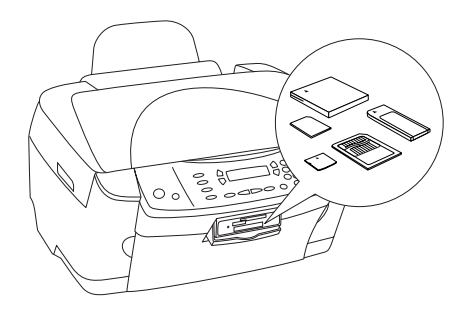

*Huomautus: Voit ladata vain yhden muistikortin kerrallaan.*

4. Sulje muistikorttipaikan kansi.

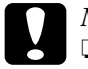

# *Muistutus:*<br>□ Älä tuöi

- ❏ *Älä työnnä muistikorttia paikkaan väkisin. Muistikortit eivät mahdu korttipaikkoihin kokonaan.*
- ❏ *Lataamalla muistikortin väärin voit vahingoittaa laitetta, muistikorttia tai molempia.*
- ❏ *Pidä muistikorttipaikan kansi kiinni kortin lataamisen aikana. Se suojaa korttia pölyltä ja häiriöiltä. Muutoin muistikortin tiedot saatetaan menettää tai laite voi vahingoittua.*
- ❏ *Joidenkin muistikorttien staattinen jännite saattaa aiheuttaa laitteessa toimintahäiriöitä.*

#### *Huomautus:*

*Jos muistikortti on asetettu paikkaan väärin, muistikortin merkkivalo ei syty.*

5. Jos kuvat on tallennettu muistikortille, näyttöön tulee seuraava ilmoitus. Paina D- tai OK -näppäintä.

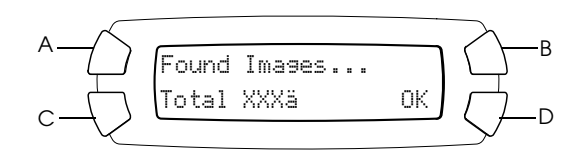

### <span id="page-28-2"></span><span id="page-28-0"></span>*Muistikorttien poistaminen*

- 1. Varmista, että tulostustyö on valmis eikä muistikortin merkkivalo pala.
- 2. Avaa muistikorttipaikan kansi.
- 3. Irrota muistikortti vetämällä se pois korttipaikasta kohtisuoraan.

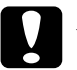

# *Muistutus:*<br>□ Älä nois

- ❏ *Älä poista muistikorttia tai sammuta laitetta tulostamisen aikana tai muistikorttivalon vilkkuessa. Muistikortin tiedot saatetaan menettää.*
- ❏ *Jos käytät laitetta Windows 2000- tai XP -tietokoneen kanssa, älä sammuta laitetta tai irrota USB-kaapelia silloin, kun laitteessa on muistikortti. Muutoin muistikortin tiedot saattavat tuhoutua. Lisätietoja on käyttöoppaassa.*

## <span id="page-28-1"></span>*Tulostusasetuksen muuttaminen*

Voit muuttaa tulostusasetusta, kun LCD-näyttö on seuraavassa tilassa.

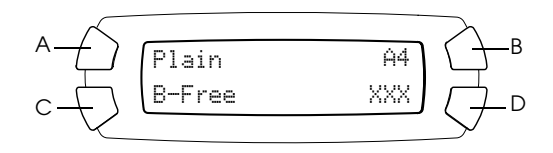

Paina muutettavan asetuksen näppäintä (A, B tai C) toistuvasti, kunnes haluamasi asetus näkyy LCD-näytössä. Valittavissa olevat asetukset ja niitä vastaavat näppäimet näkyvät seuraavassa luettelossa.

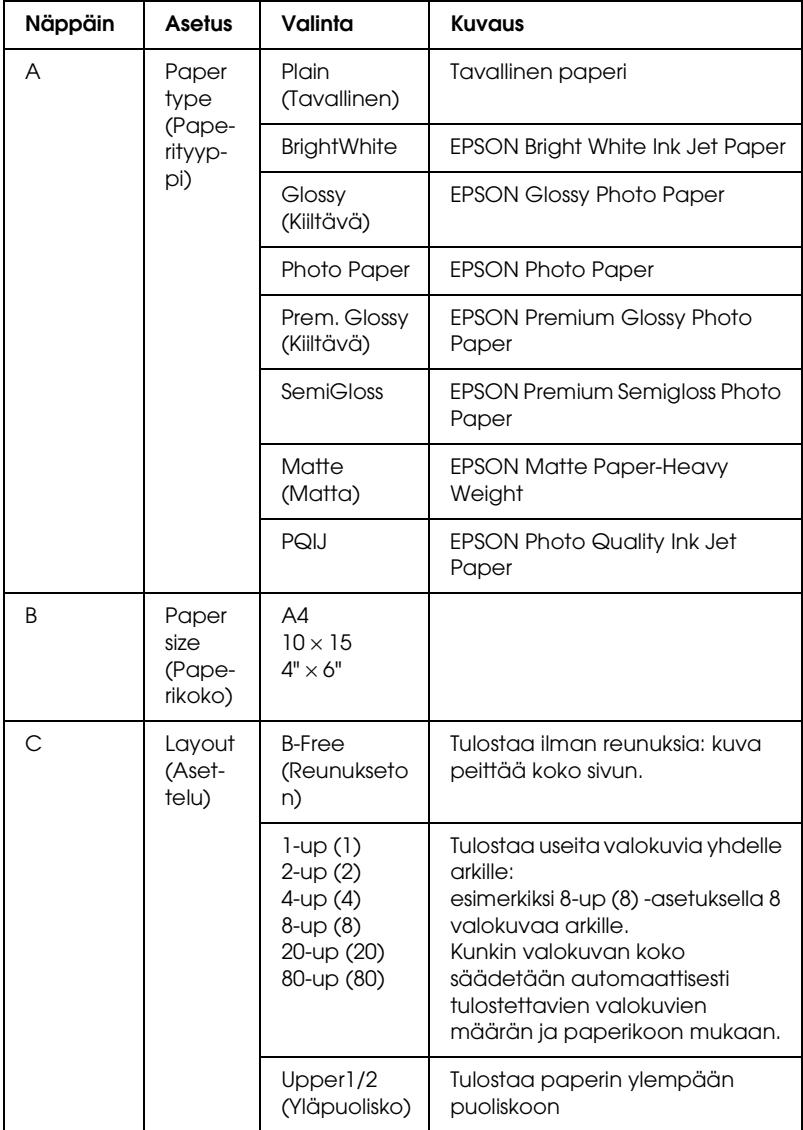

## <span id="page-30-0"></span>*Tulostamisen peruuttaminen*

Voit peruuttaa tulostamisen painamalla @ Stop -näppäintä.

#### *Huomautus:*

*Älä vedä paperia. Kopioitava paperi poistetaan automaattisesti tulostelokeroon.*

# <span id="page-31-0"></span>*Skannaaminen LCD-näytön ja näppäinten avulla*

Tällä laitteella voit skannata kuvia muistikortille, tietokoneeseen tai sähköpostiin (käytettävissä tietokoneessa) ja muokata niitä tarpeen mukaan. Lisätietoja kuvien skannaamisesta tietokoneeseen tai sähköpostiin on *käyttöoppaassa*.

Skannausvaihtoehdot:

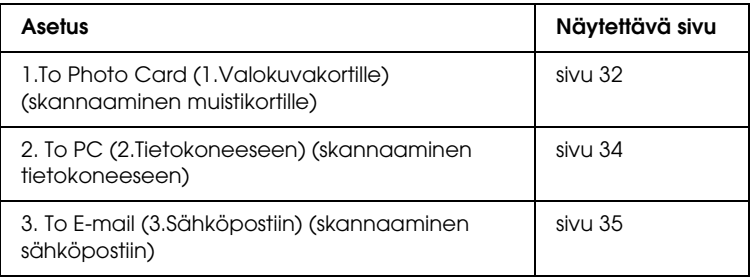

## <span id="page-31-1"></span>*Skannaaminen muistikortille*

Voit skannata kuvan ja tallentaa sen suoraan muistikortille ilman tietokonetta. Skannatut kuvat tallennetaan JPEG-muotoon.

#### *Huomautus:*

*Jos LCD-näyttöön tulee teksti* Korttia ei ole alustettu oikein. Haluatko alustaa kortin?*, alusta muistikortti (katso ["Muistikortin](#page-33-0)  [alustaminen" sivulla 34](#page-33-0)) tai peruuta alustus painamalla* C*-näppäintä ja vaihda muistikortin paikalle alustettu kortti.*

- 1. Lataa muistikortti (katso ["Muistikorttien lataaminen"](#page-25-3)  [sivulla 26](#page-25-3)).
- 2. Siirry skannaustilaan painamalla Scan Mode -näppäintä.

3. Paina A- tai  $\blacktriangleleft$ / $\blacktriangleright$  Select -näppäintä toistuvasti, kunnes laitteen näytössä lukee 1.To Photo Card (Valokuvakortille). Paina sitten D- tai OK -näppäintä.

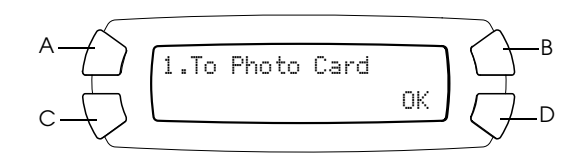

4. Valitse asianmukainen Document type (Asiakirjatyyppi), Print quality (Tulostuslaatu) ja Scan area (Skannausalue) painamalla A-, B- tai C -näppäimiä. Paina vastaavaa näppäintä toistuvasti, kunnes haluamasi valinta näkyy LCD-näytössä (katso seuraavaa luetteloa). Paina sitten D-näppäintä.

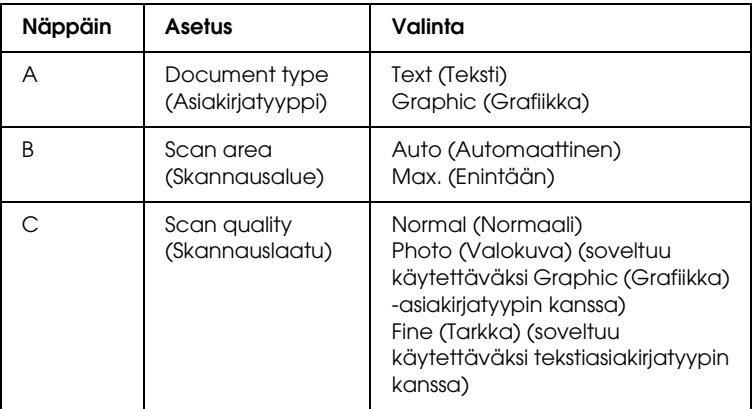

5. Aseta originaali lasitasolle (katso ["Asiakirjan asettaminen](#page-16-1)  [lasitasolle" sivulla 17\)](#page-16-1). Aloita skannaaminen painamalla  $\otimes$  Color -näppäintä.

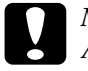

c *Muistutus: Älä avaa skanneriyksikköä skannauksen tai kopioinnin aikana, jotta et vahingoittaisi laitetta.*

#### *Huomautus:*

*Skannatut kuvat tallennetaan epscan-kansioon, joka luodaan automaattisesti skannattaessa muistikortille.*

6. Poista muistikortti tulostamisen jälkeen (katso ["Muistikorttien](#page-28-2)  [poistaminen" sivulla 29\)](#page-28-2).

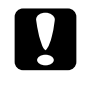

c *Muistutus: Älä poista muistikorttia tai sammuta laitetta tulostamisen aikana tai muistikorttivalon vilkkuessa. Muistikortin tiedot saatetaan menettää.*

### <span id="page-33-0"></span>*Muistikortin alustaminen*

Jos LCD-näyttöön tulee teksti Korttia ei ole alustettu oikein. Haluatko alustaa kortin?, voit alustaa muistikortin seuraavasti.

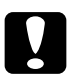

c *Muistutus: Kaikki muistikortin tiedot poistetaan, kun kortti alustetaan.*

- 1. Paina D-näppäintä.
- 2. Aloita alustaminen painamalla  $\&$  Color -näppäintä. Kun alustus on valmis, laite palaa siihen tilaan, jossa se oli ennen alustamisen aloittamista.

## <span id="page-33-1"></span>*Skannaaminen tietokoneeseen*

Tällä laitteella voit skannata kuvan tietokoneeseen tai lähettää sen sähköpostitse tällä toiminnolla. Varmista ennen toiminnon kokeilemista, että *EPSON Scan*- ja *EPSON Smart Panel* -ohjelmat on asennettu tietokoneeseen.

- 1. Liitä laite tietokoneeseen USB-kaapelilla ja käynnistä tietokone.
- 2. Aseta materiaali lasitasolle (katso ["Asiakirjan asettaminen](#page-16-1)  [lasitasolle" sivulla 17](#page-16-1)) tai [\("Filmitelineen käyttö" sivulla 36\)](#page-35-1).
- 3. Siirry skannaustilaan painamalla Scan Mode -näppäintä.
- 4. Paina A- tai  $\blacktriangleleft$ / $\blacktriangleright$  Select -näppäintä toistuvasti, kunnes laitteen näytössä lukee 2.To PC (Tietokoneeseen). Paina D- tai OK -näppäintä.

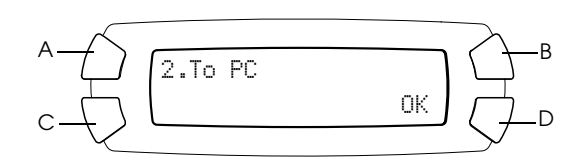

Asiakirja skannataan tietokoneeseen ja *EPSON Smart Panel* käynnistyy. *EPSON Smart Panelin* käyttöohjeet ovat sen *Help (Ohje)* -osassa.

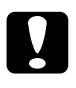

c *Muistutus: Älä avaa skanneriyksikköä skannauksen tai kopioinnin aikana, jotta et vahingoittaisi laitetta.*

### <span id="page-34-0"></span>*Skannaaminen sähköpostiin*

Tällä laitteella voit skannata kuvan ja lähettää sen sähköpostitse. Varmista ennen toiminnon kokeilemista, että *EPSON Scan*- ja *EPSON Smart Panel* -ohjelmat on asennettu tietokoneeseen.

- 1. Liitä laite tietokoneeseen ja käynnistä tietokone.
- 2. Aseta materiaali lasitasolle (katso ["Asiakirjan asettaminen](#page-16-1)  [lasitasolle" sivulla 17](#page-16-1)) tai [\("Filmitelineen käyttö" sivulla 36](#page-35-1)).
- 3. Siirry skannaustilaan painamalla Scan Mode -näppäintä.

4. Paina A- tai  $\blacktriangleleft$ / $\blacktriangleright$  Select -näppäintä toistuvasti, kunnes laitteen näytössä lukee 3.To E-mail (Sähköpostiin). Paina D- tai OK -näppäintä.

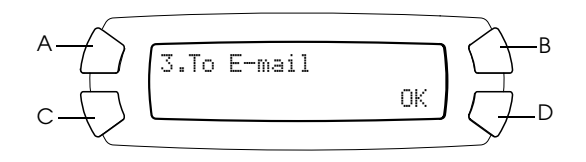

Tietoja lisävaiheista on *käyttöoppaassa*.

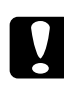

c *Muistutus: Älä avaa skanneriyksikköä skannauksen tai kopioinnin aikana, jotta et vahingoittaisi laitetta.*

## <span id="page-35-0"></span>*Skannaamisen peruuttaminen*

Voit peruuttaa skannaamisen painamalla  $\otimes$  Stop -näppäintä.

## <span id="page-35-1"></span>*Filmitelineen käyttö*

Voit skannata 35 mm:n filmejä ja dioja EPSON Scanilla ja EPSON Smart Panelilla. Lisätietoja EPSON Scanin ja EPSON Smart Panelin käyttämisestä on *käyttöoppaassa*.

#### *Huomautus:*

*Et voi skannata 35 mm:n filmejä tai dioja käyttämällä laitteen näytön To Photo Card (Valokuvakortille) -toimintoa skannaustilassa.*

### <span id="page-36-0"></span>*Dian tai filmin lataaminen*

Voit skannata 35 mm:n filmejä ja dioja. Asiakirjakansi toimii myös filmiyksikkönä.

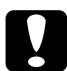

c *Muistutus: Käsittele filmiä koskettamalla ainoastaan sen reunoja. Muussa tapauksessa käytä sormikkaita. Filmin pinnan koskettaminen paljain käsin saattaa jättää materiaaliin mm. sormenjälkiä.*

#### *Huomautus:*

*Pyyhi asiakirjakannen sisäpuoli ja lasitaso ennen valoa läpäisevän materiaalin skannaamista.*

1. Varmista, että asiakirjakannen kaapeli on liitetty kalvoyksikön liitäntään.

#### *Huomautus:*

*Varmista, että laitteen virta on katkaistu, ennen kuin liität tai irrotat asiakirjakannen liitäntäkaapelin.*

- 2. Avaa asiakirjakansi.
- 3. Irrota asiakirja-alusta varovasti.

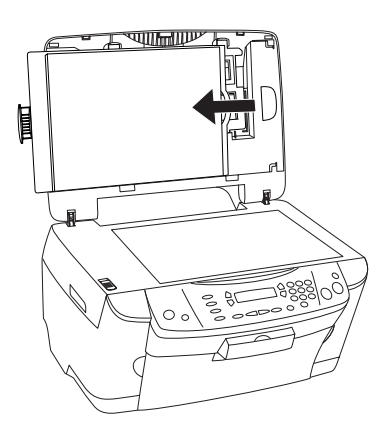

*Huomautus: Pidä asiakirjakannesta kiinni molemmin käsin.* 4. Irrota filmiteline asiakirjakannesta.

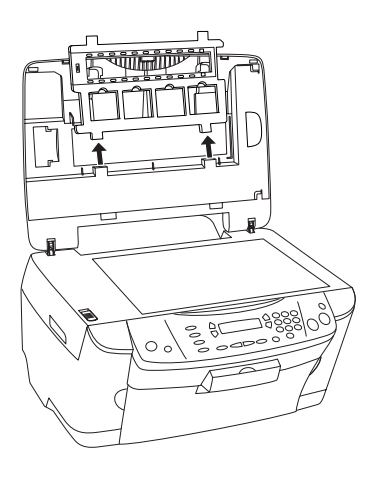

- 5. Lataa valoa läpäisevä materiaali filmitelineeseen ja aseta se lasitasolle. Siirry oheiseen, skannattavaa filmimateriaalia vastaavaan ohjeen kohtaan. Seuraavissa osissa on lisäohjeita.
	- ❏ ["35 mm:n filmit" sivulla 39](#page-38-0)
	- ❏ ["35 mm:n diat" sivulla 40](#page-39-0)

#### *Huomautus:*

- ❏ *Filmin tukikerrospuolen tunnistaa filmin valmistajan nimestä ja filmin tunnuksesta. Tunnistat filmin tukikerrospuolen myös siitä, että sen puolelta katsottuna kuva näkyy oikein päin.*
- ❏ *Aseta filmi ensin asianmukaisesti telineeseen ja teline sitten lasitasolle.*
- ❏ *Älä paina lasitasoa liian voimakkaasti.*

6. Sulje asiakirjakansi.

#### *Huomautus:*

- ❏ *Varmista, että asiakirjakansi on täysin suljettu. Muussa tapauksessa värikuvien laatu kärsii.*
- ❏ *Skannauskuvassa voi näkyä Newtonin renkaita (renkaan muotoisia raitoja). Poista Newtonin renkaat kääntämällä filmi pohjapuoli ylöspäin. Katso käyttöohjeesta lisätietoja.*
- ❏ *Kun et käytä filmitelinettä, voit säilyttää sitä asiakirjakannen sisällä. Katso lisätiedot kohdasta ["Filmitelineen säilyttäminen" sivulla 41](#page-40-0).*

### <span id="page-38-0"></span>*35 mm:n filmit*

1. Irrota filmikansi.

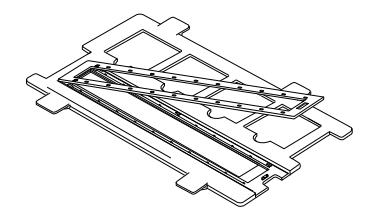

2. Työnnä filmin reuna 35 mm:n telineeseen siten, että filmin pohjapuoli tulee alaspäin. Aseta filmi siten, että koko ruutu on filmitelineen sisäpuolella, ja kiinnitä filmikansi.

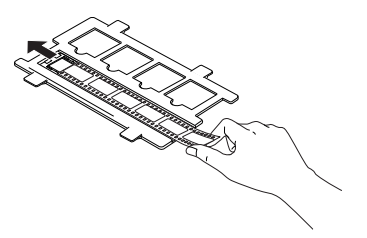

3. Sulje filmikansi.

4. Aseta filmiteline lasitasolle siten, että se sopii laitteen aukon kohtaan ja 35 mm:n filmiteline on lasitason keskellä.

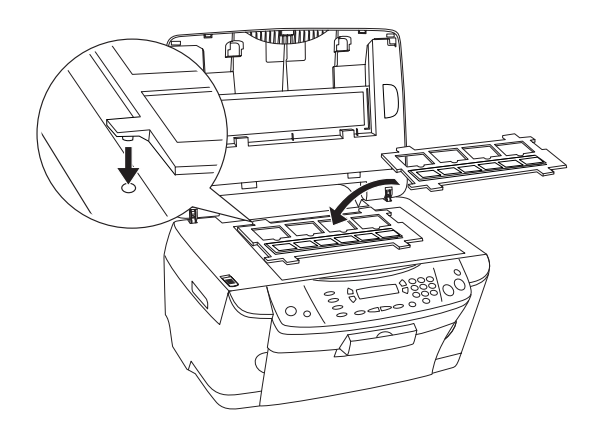

### <span id="page-39-0"></span>*35 mm:n diat*

1. Aseta filmiteline lasitasolle siten, että se sopii laitteen aukon kohtaan ja 35 mm:n diateline on lasitason keskellä.

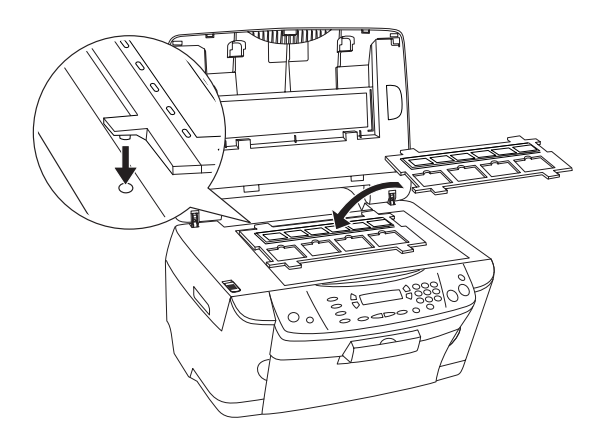

2. Aseta diat 35 mm:n diatelineeseen oheisen kuvan mukaisesti.

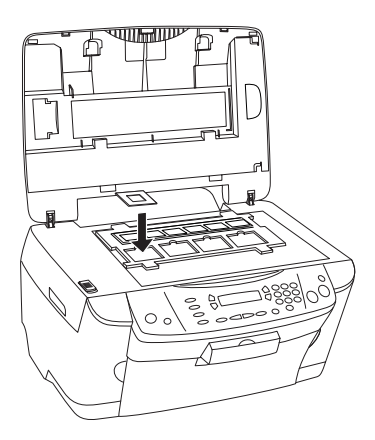

### <span id="page-40-0"></span>*Filmitelineen säilyttäminen*

Kun et käytä filmitelinettä, voit säilyttää sitä asiakirjakannen sisällä.

- 1. Avaa asiakirjakansi.
- 2. Työnnä filmiteline asiakirjakannen sisään.

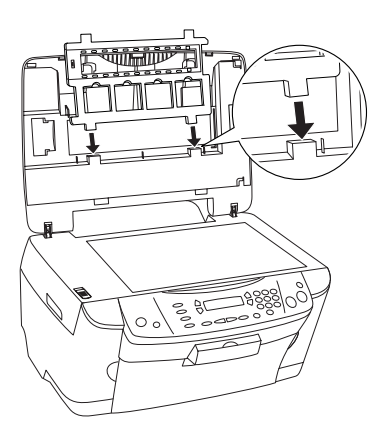

3. Aseta asiakirja-alusta takaisin paikalleen.

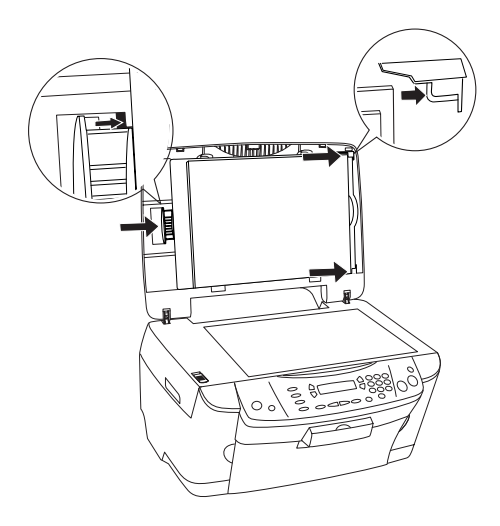

#### *Huomautus:*

*Pidä asiakirjakannesta kiinni molemmin käsin.*

4. Sulje asiakirjakansi.

# <span id="page-42-0"></span>*Värikasettien vaihtaminen*

Tuote valvoo jäljellä oleva musteen määrää värikasetissa olevan mikropiirin avulla. Jos se havaitsee musteen olevan vähissä tai lopussa, se ilmoittaa vaihdettavan kasetin näyttämällä ilmoituksen omassa näytössään tai tietokoneen näytössä.

### <span id="page-42-1"></span>*Värikasetit*

Tässä tuotteessa voidaan käyttää seuraavia värikasetteja.

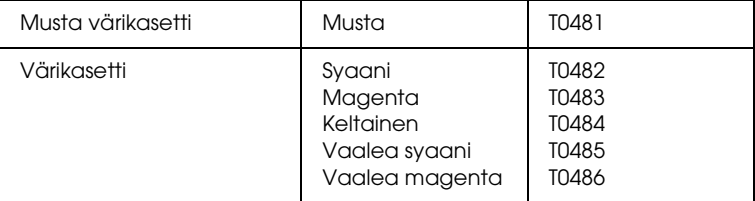

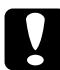

c *Muistutus: EPSON suosittelee vain aitojen EPSON-värikasettien käyttämistä. EPSON ei korvaa muiden tuotteiden käytöstä aiheutuneita vahinkoja.*

## <span id="page-42-2"></span>*Mustetason tarkistaminen*

Voit tarkistaa mustetason tulostimen näytöstä tai tietokoneesta. Lisätietoja mustatasojen tarkistamisesta tietokoneella on *Käyttöoppaassa*.

### <span id="page-43-0"></span>*Mustetason tarkistaminen tulostimen näytöstä*

- 1. Varmista, että laite on käynnissä, ja paina Setup Mode -näppäintä.
- 2. Paina A-näppäintä toistuvasti, kunnes tulostimen näytössä lukee 1.Ink levels (1.Mustetasot). Paina sen jälkeen  $\otimes$  Colornäppäintä. Näyttöön tulee musteen määrä.

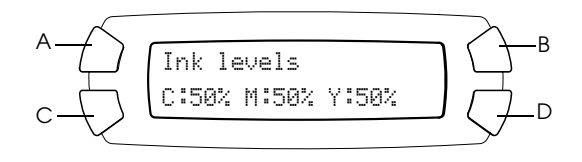

3. Jos haluat vaihtaa värikasetin, siirry seuraavaan osaan. Jos haluat palata edelliseen näyttöön vaihtamatta värikasettia, paina OK.

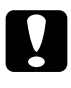

c *Muistutus: Poista käytetty värikasetti vasta juuri ennen sen vaihtamista uuteen. Muutoin tulostuspään suuttimiin jäänyt muste saattaa kuivua.*

### <span id="page-43-1"></span>*Värikasetin vaihtamiseen liittyvät varotoimenpiteet*

Perehdy ennen värikasettien vaihtamista kaikkiin tässä kappaleessa ja kohdassa ["Kun käsittelet värikasetteja" sivulla 7](#page-6-0) annettuihin ohjeisiin.

❏ Jos joudut poistamaan värikasetin tilapäisesti tuotteesta, suojaa kasetin musteensyöttöalue likaantumiselta ja pölyltä. Säilytä mustekasettia samassa paikassa kuin tuotetta. Huolehdi siitä, että värikasetin tarra, joka ilmaisee kasetin värin, on säilytyksen aikana ylöspäin. Älä säilytä värikasetteja ylösalaisin.

- ❏ Musteensyöttöaukossa oleva venttiili pitää sisällään mahdollisen yli vuotavan musteen. Siitä huolimatta kasettia on käsiteltävä varovasti. Älä kosketa kasetin musteensyöttöaukkoa tai sitä ympäröivää aluetta.
- ❏ Tuotteessa käytetään mikropiirillä varustettuja värikasetteja. Mikropiiri tarkkailee jokaisen mustekasetin käyttämän musteen määrää. Vaikka kasetti irrotettaisiin ja asetettaisiin myöhemmin uudestaan paikoilleen, kaikki sen sisältämä väriaine voidaan käyttää. Osa musteesta kuluu kuitenkin aina kasetin paikalleen laittamisen yhteydessä, sillä tuote tarkistaa kasetin käyttövarmuuden automaattisesti.
- ❏ Kun mustekasetti tyhjenee, et voi kopioida, vaikka toisessa kasetissa olisi vielä mustetta. Vaihda tyhjä värikasetti uuteen ennen kopiointia.
- ❏ Mustetta kuluu asiakirjojen kopioimisen lisäksi myös tulostuspään puhdistukseen, tuotteen virrankytkennän yhteydessä suorittamaan itsepuhdistukseen sekä musteen lataukseen, kun asennat tuotteeseen mustekasetin.
- ❏ Älä täytä värikasetteja uudelleen. Tuote laskee jäljellä oleva musteen määrän värikasetissa olevan mikropiirin avulla. Jos kasetti täytetään uudelleen, mikropiiri ei laske jäljellä olevan musteen määrää uudelleen, eikä käytettävissä olevan musteen määrä muutu.
- ❏ Jos muste on vähissä, värikasetti voi tyhjentyä sen jälkeen, kun se on asennettu uudelleen. Kun saat sanoman, joka ilmoittaa musteen olevan vähissä, varaa uusi värikasetti valmiiksi.

## <span id="page-45-0"></span>*Värikasetin vaihtaminen*

Asenna värikasetit seuraavien vaiheiden mukaan.

#### *Huomautus:*

*Lue ennen värikasetin vaihtamista kohdat ["Värikasetin vaihtamiseen](#page-43-1)  [liittyvät varotoimenpiteet" sivulla 44](#page-43-1) ja ["Kun käsittelet värikasetteja"](#page-6-0)  [sivulla 7](#page-6-0)*.

1. Varmista, että tulostimen virta on kytkettynä.

### 2. **Kun mustekasetti on tyhjä:**

Määritä näytön sanoman mukaan, mikä muste on lopussa, ja paina  $\otimes$  Color -näppäintä.

#### **Kun muste on vähissä:**

Siirry asetustilaan painamalla Mode-kohdan Setup -näppäintä ja paina A-näppäintä toistuvasti, kunnes tulostimen näytössä  $l$ ukee 4.Ink cartridse (4.Värikasetti). Paina sen jälkeen  $\Phi$ Color -näppäintä.

$$
\begin{array}{c}\nA \longrightarrow \longrightarrow \\
C \longrightarrow \longrightarrow \\
C \longrightarrow \longrightarrow \\
B \longrightarrow \longrightarrow \\
C \longrightarrow \longrightarrow \\
C \longrightarrow \longrightarrow \\
C \longrightarrow \longrightarrow \\
D \longrightarrow \longrightarrow \\
D \longrightarrow \longrightarrow \\
D \longrightarrow \longrightarrow \\
D \longrightarrow \longrightarrow \\
D \longrightarrow \longrightarrow \\
D \longrightarrow \longrightarrow \\
D \longrightarrow \longrightarrow \\
D \longrightarrow \longrightarrow \\
D \longrightarrow \longrightarrow \\
D \longrightarrow \longrightarrow \\
D \longrightarrow \longrightarrow \\
D \longrightarrow \longrightarrow \\
D \longrightarrow \longrightarrow \\
D \longrightarrow \longrightarrow \\
D \longrightarrow \longrightarrow \\
D \longrightarrow \longrightarrow \\
D \longrightarrow \longrightarrow \\
D \longrightarrow \longrightarrow \\
D \longrightarrow \longrightarrow \\
D \longrightarrow \longrightarrow \\
D \longrightarrow \longrightarrow \\
D \longrightarrow \longrightarrow \\
D \longrightarrow \longrightarrow \\
D \longrightarrow \longrightarrow \\
D \longrightarrow \longrightarrow \\
D \longrightarrow \longrightarrow \\
D \longrightarrow \longrightarrow \\
D \longrightarrow \longrightarrow \\
D \longrightarrow \longrightarrow \\
D \longrightarrow \longrightarrow \\
D \longrightarrow \longrightarrow \\
D \longrightarrow \longrightarrow \\
D \longrightarrow \longrightarrow \\
D \longrightarrow \longrightarrow \\
D \longrightarrow \longrightarrow \\
D \longrightarrow \longrightarrow \\
D \longrightarrow \longrightarrow \\
D \longrightarrow \longrightarrow \\
D \longrightarrow \longrightarrow \\
D \longrightarrow \longrightarrow \\
D \longrightarrow \longrightarrow \\
D \longrightarrow \longrightarrow \\
D \longrightarrow \longrightarrow \\
D \longrightarrow \longrightarrow \\
D \longrightarrow \longrightarrow \\
D \longrightarrow \longrightarrow \\
D \longrightarrow \longrightarrow \\
D \longrightarrow \longrightarrow \\
D \longrightarrow \longrightarrow \\
D \longrightarrow \longrightarrow \\
D \longrightarrow \longrightarrow \\
D \longrightarrow \longrightarrow \\
D \longrightarrow \longrightarrow \\
D \longrightarrow \longrightarrow \\
D \longrightarrow \longrightarrow \\
D \longrightarrow \longrightarrow \\
D \longrightarrow \longrightarrow \\
D \longrightarrow \longrightarrow \\
D \longrightarrow \longrightarrow \\
D \longrightarrow \longrightarrow \\
D \longrightarrow \longrightarrow \\
D \longrightarrow \longrightarrow \\
D \longrightarrow \longrightarrow \\
D \longrightarrow \longrightarrow \\
D \longrightarrow \longrightarrow \\
D \longrightarrow \longrightarrow \\
D \longrightarrow \longrightarrow \\
D \longrightarrow \longrightarrow \\
D \longrightarrow \longrightarrow \\
D \longrightarrow \longrightarrow \\
D \longrightarrow \longrightarrow \\
D \longrightarrow \longrightarrow \\
D \longrightarrow \longrightarrow \\
D \longrightarrow \longrightarrow \\
D \longrightarrow \longrightarrow \\
D \longrightarrow \longrightarrow \\
D \longrightarrow \longrightarrow \\
D \longrightarrow \longrightarrow \\
D \longrightarrow \longrightarrow \\
D \longrightarrow \longrightarrow \\
D \longrightarrow \longrightarrow \\
D \longrightarrow \longrightarrow \\
D \longrightarrow \longrightarrow \\
D \longrightarrow \longrightarrow \\
D \longrightarrow \longrightarrow \\
D \longrightarrow \longrightarrow \\
D \longrightarrow \longrightarrow \\
D \longrightarrow \longrightarrow \\
D \longrightarrow \longrightarrow \\
D \longrightarrow \longrightarrow \\
D \longrightarrow \longrightarrow \\
D \longrightarrow \longrightarrow \\
D \longrightarrow \longrightarrow \\
D \longrightarrow \longrightarrow \\
D \longrightarrow \longrightarrow \\
D \longrightarrow \longrightarrow \\
D \longrightarrow \longrightarrow \\
D \longrightarrow \longrightarrow \\
D \longrightarrow \longrightarrow \\
D \longrightarrow \longrightarrow \\
D \longrightarrow \longrightarrow \\
D \longrightarrow \longrightarrow \\
D \longrightarrow \longrightarrow \\
D \longrightarrow \longrightarrow \\
D \longrightarrow \longrightarrow \\
D \longrightarrow \longrightarrow \\
D \longrightarrow \longrightarrow \\
D \longrightarrow \longrightarrow \\
D \longrightarrow \longrightarrow \\
D \longrightarrow \longrightarrow \\
D \longrightarrow \longrightarrow \\
D \longrightarrow \longrightarrow \\
D \longrightarrow \longrightarrow \\
D \longrightarrow \longrightarrow \\
D \longrightarrow \longrightarrow \\
D \longrightarrow \longrightarrow \\
D \longrightarrow \longrightarrow \\
D \longrightarrow \longrightarrow \\
D \
$$

Värikasetit siirtyvät vaihtoasentoon.

3. Varmista, että asiakirjakansi on suljettu, ja avaa sitten skanneriyksikköä.

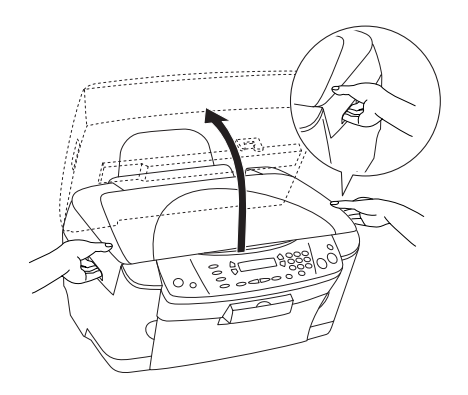

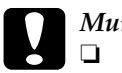

# **Muistutus:**<br>□ Älä avaa

- ❏ *Älä avaa skanneriyksikköä, kun asiakirjakansi on auki.*
- ❏ *Älä liikuta tulostuspäätä käsin. Tämä saattaa vahingoittaa laitetta.*
- ❏ *Älä aloita mustekasetin vaihtamista ennen kuin tulostuspää pysähtyy.*
- 4. Avaa kasetin kansi.

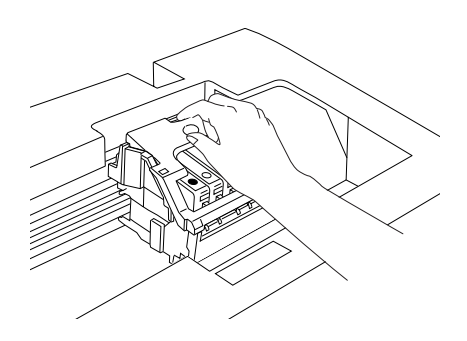

5. Poista värikasetti pakkauksesta.

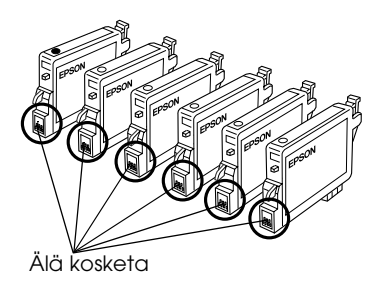

6. Purista vaihdettavaa värikasettia sivuilta. Nosta kasetti tulostimesta ja hävitä se oikein. Älä avaa käytettyä värikasettia tai yritä täyttää sitä.

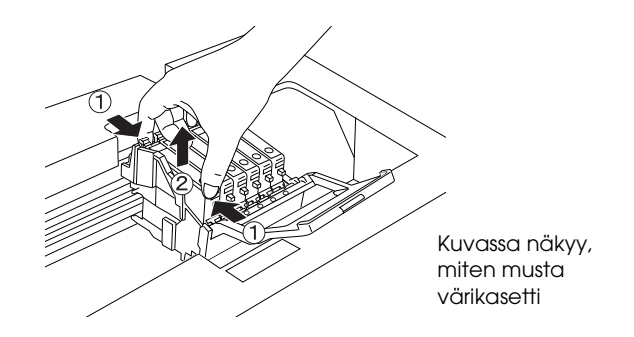

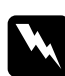

w*Varoitus: Käsittele käytettyjä värikasetteja varovasti. Musteensyöttöaukon ympärillä saattaa olla mustetta. Jos mustetta pääsee iholle, muste on pestävä perusteellisesti pois vedellä ja saippualla. Jos mustetta joutuu silmiin, huuhtele ne välittömästi vedellä. Jos huolellisen huuhtelun jälkeen silmissä on ärsytystä tai näköhäiriöitä, mene välittömästi lääkäriin.*

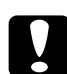

c *Muistutus: Poista käytetty värikasetti vasta juuri ennen sen vaihtamista uuteen. Muutoin tulostuspään suuttimiin jäänyt muste saattaa kuivua.*

7. Asenna uusi värikasetti suoraan kasettipidikkeeseen ja paina kasetin yläosaa, kunnes se napsahtaa paikalleen.

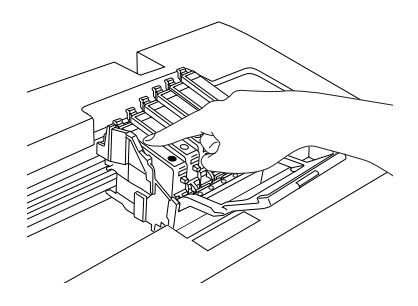

Jos toinenkin värikasetti on vaihdettava, toista vaiheet 5 ja 6.

8. Sulje kasetin kansi.

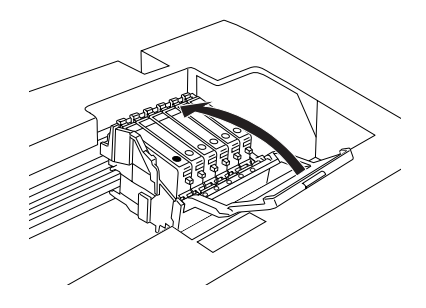

#### *Huomautus:*

*Jos kasetin kansi ei tahdo mennä kiinni, tarkista vaiheesta 6, että värikasetti on asennettu oikein.*

#### 9. Sulje skanneri.

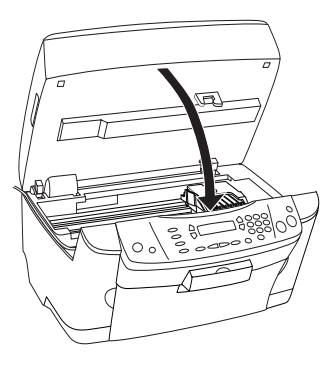

Tulostuspää siirtyy aloitusasentoon ja musteen lataaminen alkaa. Tulostimen näytössä lukee Charging... (Ladataan...), kun musteen lataus on meneillään. Charging... (Ladataan...) häviää tulostimen näytöstä, kun musteen lataus on valmis.

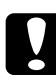

c *Muistutus: Älä katkaise tuotteen virtaa, kun sen näytössä lukee*  Charging... (Ladataan...)*. Muutoin muste ei lataudu täydellisesti.*

#### *Huomautus:*

*Jos asennat käytetyn värikasetin, jonka muste on valmiiksi vähissä, se saattaa tyhjentyä heti vaihtamisen jälkeen. Vaihda tulostimeen siinä tapauksessa uusi värikasetti.*